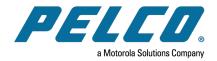

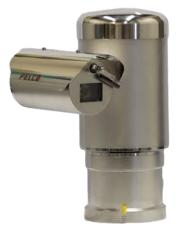

PTZ Camera System

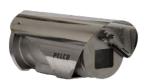

Fixed Camera System

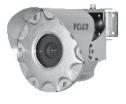

Fixed Compact Camera System

Document number: C6709M-A

Publication date: 09/21

# **Table of Contents**

| Introduction                                          | 4   |
|-------------------------------------------------------|-----|
| System Requirements                                   | . 4 |
| Accessing the Camera Web Interface                    | . 5 |
| Creating the Initial User and Logging In              | 5   |
| Logging In                                            |     |
| Using the Live View                                   | . 6 |
| Using the Camera Zoom and Focus Controls              | . 6 |
| Activating the IR PTZ Camera Washing Sequence         | 6   |
| Viewing a Camera Tour                                 | 6   |
| Using Camera Presets                                  |     |
| Adding a Camera Preset                                |     |
| Moving the Camera to a Preset Position                |     |
| Deleting a Preset                                     | 7   |
| Using the PTZ Camera Controls                         | . 7 |
| Setting and Navigating to the Camera Home Position    | 7   |
| Saving a Still Image                                  |     |
| Configuring the System Settings                       | . 9 |
| Configuring General Settings                          | . 9 |
| Managing the Camera Firmware                          |     |
| Configuring Storage Management                        | 10  |
| Enabling Onboard Storage                              | 10  |
| Downloading Recorded Video from the Web Interface     | 11  |
| Downloading Recorded Video from the SD Card           | 11  |
| Deleting Recorded Video                               | 12  |
| Configuring Diagnotics                                | 12  |
| Configuring the Network and Security Settings         | 13  |
| Configuring the Network Settings                      | 13  |
| Configuring the Users                                 | 15  |
| Adding a User                                         | 15  |
| Modifying Users and Passwords                         | 15  |
| Removing a User                                       |     |
| Keeping Usernames and Passwords After Firmware Revert | 16  |
| Configuring 802.1x Port-Based Authentication          |     |
| Configuring the 802.1X Port Security                  |     |
| Switching 802.1X Authentication Profiles              |     |
| Removing an 802.1X Authentication Profile             |     |
| Returning to the Network Page                         |     |
| Configuring SNMP                                      |     |
| Configuring the IP Filter                             | 18  |

| Configuring Imaging                             | 20 |
|-------------------------------------------------|----|
| Configuring General Imaging Settings            | 20 |
| Adjusting White Balance Settings                | 22 |
| Using Window Blanking                           | 24 |
| Setting a Window Blank                          |    |
| Deleting a Window Blank                         | 24 |
| Configuring PTZ Settings                        | 25 |
| Creating PTZ Tours                              | 25 |
| Editing PTZ Tours                               | 25 |
| Defining PTZ Limit Stops                        | 26 |
| Configuring the Camera Washer                   | 26 |
| Configuring A/V Streams                         | 27 |
| Compression and Image Rate                      | 27 |
| Enabling and Configuring Smart Compression      | 28 |
| Saving or Restoring Video Configurations        | 28 |
| Viewing the RTSP Stream URI                     | 28 |
| Accessing the Still Image URI                   | 29 |
| Configuring Smart Compression Advanced Settings | 29 |
| Configuring Events                              | 30 |
| Configuring Motion Detection                    | 30 |
| Configuring Sabotage Detection                  | 30 |
| Configuring Digital Inputs and Outputs          | 31 |

## Introduction

Before you access the web interface, make sure all the procedures described in the camera installation guide have been completed.

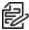

Note : Features and options are disabled if they are not supported by the camera.

# **System Requirements**

The web interface can be accessed from any Windows, Mac, or mobile device using one of the following browsers:

- Mozilla Firefox version 3.6 or later
- Google Chrome<sup>™</sup> version 8.0 or later
- Apple Safari version 5.0 or later
- Android™ 2.2 or later
- · Apple iOS version 5.0 or later

# **Accessing the Camera Web Interface**

After the camera has been installed, you need the camera's IP address to access the web interface. The IP address can be found in the Motorola Camera Configuration Tool — Click the **Network** tab to see the details of the selected cameras.

After you identify the IP address, complete the following procedure to access the web interface:

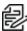

Note: The web browser must be configured to accept cookies or the camera web interface will not function correctly.

1. On a computer with access to the same network as the camera, enter the camera's IP address into a web browser:

http://<camera IP address>/

For example: http://192.168.1.40/

2. You will automatically be prompted to enter your username and password to access the camera. If the device is in the factory default state and was manufactured after January 1, 2020, you will be asked to create a user with administrator privileges before the device will be operational. For more information, see Adding a User.

## Creating the Initial User and Logging In

Cameras manufactured after January 1, 2020, do not have a default username and password and will be in a factory default state.

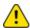

**Caution**: You must create a user with administrator privileges before the camera is operational.

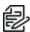

Note: Cameras manufactured before January 1, 2020, have a default username and password you can use to log in. For more information, see *Logging In*.

If the camera is in the factory default state, you will be redirected to the New User page to create an administrator user:

- 1. Enter a new User Name or keep the default administrator name.
- 2. Enter a new Password for the user. It is recommended to use a secure and complex password.
- 3. Confirm the new password.
- 4. For the first user, Administrator must be selected in the Security Group drop-down menu.
- 5. Click Apply. After creating the user, you will be asked to login.

## Logging In

You will automatically be prompted to enter your username and password to access the camera.

- If the camera is in the factory default state and was manufactured after January 1, 2020, you will be asked to create a user with administrator privileges before the camera will be operational. Use these credentials when logging in.
- The default username for most cameras is administrator with no password.

# **Using the Live View**

After you log in, the first page you see is the *Live View*. The *Live View* contains an image panel that displays the live video stream.

Use the tabs at the top of the window to navigate through the web interface. Click the **Live View** tab at any time to return to this page.

The following sections describe the buttons that are displayed under the image panel if users have access to Pan-Tilt-Zoom (PTZ) controls. PTZ controls allow users to control the zoom, focus, and positioning of a camera. To give a user PTZ controls, see *Adding a User*.

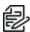

**Note**: Features and options are disabled if they are not supported by the camera.

## **Using the Camera Zoom and Focus Controls**

Camera Zoom and Focus controls are at the lower left of the application.

- To zoom out, move the slider towards the left.
- · To zoom in, move the slider towards the right.
- To focus towards zero:
  - Click << to take a large step.</li>
  - Click < to take a small step.</li>
  - Click 0 to focus at zero.
- · To focus towards infinity:
  - Click >> to take a large step.
  - Click > to take a small step.
  - Click Inf to focus at infinity.
- If the camera supports auto focusing, click Auto Focus.

# **Activating the IR PTZ Camera Washing Sequence**

The Pelco ExSite PTZ camera offers optional wiper and washer components to clean the glass surface. The washing sequence can be started by clicking **Washer Sequence** at the lower left of the application window. There is also an option to perform a single wipe which can be started by clicking **Single Wipe**. This might cause the camera's tilt position to move temporarily, the position will be restored after the wipe action is finished.

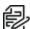

**Note**: The camera also report on low water levels for the washing tank. The optional sensor can be configured by attaching it to the digital input. In order for the washer to work correctly, the washer circuit must be connected to Digital Output 1 with the Circuit State set to Normally Open. For more information, see *Configuring Digital Inputs and Outputs*.

## Viewing a Camera Tour

Users can start and stop a PTZ camera Tour on the Live View page.

To create a tour, see the section titled *Creating PTZ Tours*. The tours can also be configured in the client software through the PTZ controls.

To view a tour:

- 1. At the lower-right of the Live View page, use the drop-down menu to select the name of a tour in the *Tours* field.
- 2. Click Start to start the tour.
- 3. You can pause a tour at any time just by using the other PTZ controls. See the section titled *Using* the PTZ Camera Controls.
- 4. Click **Stop** to end the tour.

## **Using Camera Presets**

Users can save frequently used zoom and focus configurations as presets on the Live View page.

The presets can also be configured in the Client software through the PTZ controls.

#### **Adding a Camera Preset**

- 1. On the Live View page, use the Zoom and Focus controls to focus the camera on a specific point in the video image.
- 2. Enter a name in the Add Preset field, and then click Add.

#### Moving the Camera to a Preset Position

To use a preset, select a configured preset from the **Presets** drop-down menu, and then click **Go**.

#### **Deleting a Preset**

To delete a preset, select a preset from the drop-down menu, and then click **Remove**.

# **Using the PTZ Camera Controls**

If you are accessing an Pelco ExSite Enhanced 2 Explosionproof PTZ Camera System, you can control the zoom, focus, and presets in the same way as other Pelco High Definition H.264 IP camera, but you also have access to other features that are specific to the PTZ camera.

- 1. To zoom the camera:
  - Besides using the Zoom slider, you can also click and drag to create a green box on the image panel to define the area you want to zoom in to see.
- 2. To move the camera:
  - Click anywhere on the image panel to center the camera to that point.
  - Click and drag your mouse from the center to move the camera in that direction. The farther the arrow is from center, the faster the camera will move.

## **Setting and Navigating to the Camera Home Position**

- 1. Click the Live View tab.
- 2. To set a new Home position:
  - a. Use the instructions in the sections titled *Using the Camera Zoom and Focus Controls* and *Using the PTZ Camera Controls* to choose the position that will be set to Home.
  - b. At the lower-right of the Live View page, to the right of *Home*, click **Set**.
- 3. To return to the Home position, to the right of *Home*, click **Go**.

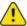

**Caution**: On the PTZ camera, analytics only work at the Home position.

## Saving a Still Image

If you see the **Save Still to SD Card** button on the Live View page, the camera supports the ability to take snapshots of live video from the web interface.

To use this feature, the following settings are required for the camera:

- There is an SD card inserted in the camera. For more information, see the camera's installation guide.
- The camera's onboard storage settings are enabled on the Storage Management page. For more information, see *Configuring Storage Management*.
- The camera's video format must be set to MJPEG in the Video Configurations page. To access
  the Video Configurations page, click the A/V Streams tab, and then click the
  Video Configurations button.

After all the requirements have been met, you can click **Save Still to SD Card** and the image that is displayed in the Live View page is automatically saved to the SD card.

To download the snapshot, see Compression and Image Rate.

# **Configuring the System Settings**

Use the System tab to configuring General Settings, Firmware, Storage Management, and Diagnostics.

## **Configuring General Settings**

The General Settings page allows you to set the camera's identity.

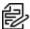

**Note**: Features and options are disabled if they are not supported by the camera.

- 1. Click the **System** tab, and then click the **General Settings** tab.
- 2. In the *Name* field, give the camera a meaningful name.
- 3. In the Location field, describe the camera's location.
- 4. Select the *Disable device status LEDs* check box to disable the LED indicators located on the camera.
- 5. Select any of the *Overlay Settings* check boxes to display and stamp that information on the camera's video stream. The options are:
  - Display Date

Selecting the *Display Date* check box also enables the *Date Format* drop-down menu. From the list, choose the date format.

- Display Time
- Display GMT Offset
- Display Name
- Display Location
- 6. In the *Time Settings* area, select how the camera keeps time.
  - If you prefer to manually set the camera's date and time, enter the time zone on this page.
  - Select the Automatically adjust clock for Daylight Savings Time check box, if required.
  - If you prefer to auto-synchronize the camera's date and time with an NTP server, configure
    the NTP server on the Network and Security tab, Network page. See the section titled
    Configuring the Network Settings.

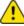

**Caution**: The time setting must always be current. To ensure that the time is always current you should do one of the following:

- Set up NTP on the DHCP server, if your VMS supports this feature.
- Use a valid public NTP server.
- Manually set the correct time in the Time Settings fields.
- 7. Click **Apply** to save the settings.

## **Managing the Camera Firmware**

The Firmware page provides the current firmware version. From this page, you can also manually upgrade the firmware, reboot the device, and restore to the factory defaults.

- To manually upgrade the camera firmware:
  - Download the latest version of the firmware .bin file from the Pelco website (www.pelco.com/training-support/).
  - 2. Click the **System** tab, and then click the **Firmware** button.
  - 3. Click Choose File, and then browse to and locate the downloaded firmware file.
  - 4. Click **Upgrade**. Wait until the camera upgrade is complete.
- To reboot the camera, in the Reboot Device area, click Reboot.
- To restore the camera to factory defaults, in the Restore to Factory Defaults area, click Restore.

## **Configuring Storage Management**

On the Storage Management page, you can enable the camera's onboard storage feature and download recorded video directly from the camera. Onboard storage is available only on cameras equipped with an SD card or microSD card slot.

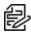

Note: For cameras with 2 microSD card slots, you will only be able to configure the microSD card that is inserted first, in either card slot. The second microSD card slot is reserved for future features.

To access the Storage Management page, click the System tab, and then click the Storage Management button.

Current information about the camera is presented in the Device Information section at the top of the page. It includes Status, Capacity, Current Usage, and Remaining Capacity.

#### **Enabling Onboard Storage**

To use the camera's onboard storage feature, you must first insert an SD card into the camera. Refer to the camera's installation manual for the location of the SD card slot.

The SD card will record from the camera's highest resolution, non-tiled stream. In most cases, this will be the primary stream.

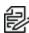

Note: For cameras with 2 microSD card slots, you will only be able to configure the microSD card that is inserted first, in either card slot. The second microSD card slot is reserved for future features.

- 1. Click the **System** tab, and then click the **Storage Management** button.
- 2. In the **Settings** area, click to select the **Enable Onboard Storage** check box.
- 3. By default, the camera is set to only record to the SD card when it is unable to communicate with the network video management server. If you prefer to have the camera record video to both the network video management server and to the SD card, click to deselect the checkbox for the Record only when server connection is interrupted to disable the setting.
- 4. Select one of the following recording modes:
  - Continuous: the camera never stops recording to the SD card.
  - On Motion: the camera only records when there is motion in the scene. If you are configuring a Pelco video analytics camera, the On Motion setting will record either pixel change in the scene or analytics motion events depending on how the camera is configured in the Pelco VxOpsCenter Client software.

The recorded video will be divided into files no more than five minutes in length or 100 MB in size.

 On the Video Configurations page, make sure the format is set to H.264 or H.265 to maximize the SD card recording capacity and performance. See the section titled Compression and Image Rate.

#### **Downloading Recorded Video from the Web Interface**

Listed in the Recordings section are all the videos that have been recorded to the SD card.

If you are using a CryptR micro card in the camera SD slot for FIPS level 3 encryption, you will not be able to use onboard storage in the SD card slot. For cameras with 2 microSD slots you can only use the slots for either storage or the CryptR micro card, both options cannot be used at the same time.

It is recommended that you download recorded video from the web interface. However, if your bandwidth is limited, you can choose to download the recorded video directly from the SD card. For more information, see *Downloading Recorded Video from the SD Card*.

To download recorded video from the web interface, perform the following:

- 1. Click the **System** tab, and then click the **Storage Management** button.
- 2. In the *Recordings* area, click to select the checkbox beside all the videos you want to download. To help you find the video you want, filter the videos by date and time. Click to select the checkbox for **Filter**, type in the dates in the *From* and *To* fields, and then select the *From* and *To* time range.
- 3. Click Download.

The selected video files are automatically downloaded to your browser's default *Downloads* folder. If you are prompted by the browser, allow the download to occur.

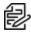

**Note**: Do not close your browser window until the download is complete or the file might not download correctly. This is important if you are downloading multiple video files because the files are downloaded one by one.

## **Downloading Recorded Video from the SD Card**

If you do not have enough bandwidth to download recorded video directly from the web interface, you can choose to download the recorded video directly from the SD card.

To download recorded video directly from the SD card:

- 1. Click the **System** tab, and then click the **Storage Management** button.
- In the Settings area, click to deselect the Enable Onboard Storage check box, and then click Apply.
- 3. Remove the SD card from the camera.
- 4. Insert the SD card into a card reader.
- 5. When the Windows AutoPlay dialog box appears, select Open folder to view files.
- 6. To download all the recorded videos, click **Download All**; to download specific video, select the video files you want then click **Download Selected**.
- 7. When you are prompted, choose a location to save the video files.

  The files start downloading from the SD card and are saved to the selected location.
- 8. When you are ready, eject the SD card.
- 9. Insert the SD card back into the camera then click to select the checkbox for Enable Onboard Storage to begin recording to the SD card again.

#### **Deleting Recorded Video**

As the SD card becomes full, the camera automatically starts overwriting the oldest recorded video. You can also choose to manually delete video to make room for new recordings.

- 1. Click the **System** tab, and then click the **Storage Management** button.
- 2. Delete video by one of the following methods:
  - To delete individual video files, in the *Recordings* section, select all of the files you want to delete from the *Recordings* list, click **Delete**, and then click **OK** in the confirmation dialog box.
  - To delete all of the recorded video files, in the *Onboard Storage* section, at the right of the information, click **Format Card** to format the SD card, and then click **OK** in the confirmation dialog box.

## **Configuring Diagnotics**

The Device Log page allows you to view the camera system logs and the camera access logs.

- 1. Click the **System** tab, and then click the **Diagnostics** button.
- 2. In the **Type** drop-down menu, select one of the following:
  - Access Logs Logs of users who have logged into the web interface.
  - System Logs Logs of camera operations.
- 3. In the **Minimum Log Level** drop-down menu, select the minimum level of log message you want to see:
  - Error Sent when the camera encounters a serious error. These are the highest level log messages.
  - Warning Sent when the camera encounters a minor error such as an invalid username and password.
  - Info Status information sent by the camera. These are the lowest level log messages.
- 4. In the **Maximum Number of Logs** drop-down menu, select the number of log messages you want displayed.
- 5. Click Update.

The logs update to display the filtered information. The most recent log event is always displayed first.

# Configuring the Network and Security Settings

Use the Network and Security tab to configure the Network, Users, 802.1X, SNMP, and IP Filter settings.

## **Configuring the Network Settings**

On the *Network* page, you can change how the camera connects to the server network and choose how the camera keeps time.

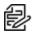

**Note**: You can only set the HTTPS port, the RTSP port, and the NTP Server in the camera web interface

- 1. Click the **Network and Security** tab, and then click the **Network** button.
- 2. At the top of the page, select how the camera obtains an IP address:
  - **Obtain an IP address automatically**: select this option to connect to the network through an automatically assigned IP address.
    - The IP address is obtained from a DHCP server. If it cannot obtain an address, the IP address will default to addresses in the 169.254.x.x range.
  - Use the following IP address: select this option to manually assign a static IP address.
    - IP Address: Enter the IP Address to use.
    - Subnet Mask: Enter the Subnet Mask to use.
    - Default Gateway: Enter the Default Gateway to use.
- Click to select the checkbox for Disable setting static IP address through ARP/Ping method to disable the ARP/Ping method of setting an IP address.
- 4. If the camera supports IPv6, in the *IPv6 Settings* area, click to select the checkbox for *Enable IPv6*, and then configure the following settings.

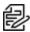

**Note**: Enabling IPv6 does not disable IPv4 settings.

- a. Click to select the checkbox for **Accept Router Advertisements** if using Stateless Address Auto-Configuration.
- b. From the **DHCPv6 State** drop-down menu, select one of the following:
  - Auto: DHCPv6 state is determined by router advertisements (RA).

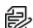

**Note**: The Accept Router Advertisements setting must be enabled for this setting to perform as expected.

- **Stateless**: the camera only receives DNS and NTP information from the DHCPv6 server. It does not accept an IP address from the DHCPv6 server.
- Stateful: the camera receives IP address, DNS and NTP information from the DHCPv6 server.
- Off: the camera does not communicate with the DHCPv6 server.
- In the Static IPv6 Addresses field, enter the preferred IPv6 address. Click the add icon (+) to add another address.

To change the prefix length, enter the preferred IPv6 address using Classless Inter-Domain Routing (CIDR) notation. For example, 2001: db8::1/32 would indicate the address prefix is 32-bits long.

By default, the prefix length is set to /64.

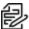

Note: The configured prefix length in specific in the prefix used by the camera will be the configured length. Note: The configured prefix length might not display correctly in the web interface, but

d. In the Default Gateway field, type the default gateway you prefer to use. You can only assign a default gateway if RA is disabled.

The IPv6 addresses that can be used to access the camera are listed under the Current IPv6 Addresses area.

- 5. To customize the hostname, enter it in the *Network Hostname* field.
- 6. In the DNS Lookup area, select how the camera will obtain a Domain Name System (DNS) server address.
  - Click to select the checkbox for Obtain DNS server address automatically to automatically find a DNS server.
  - Click to select the checkbox for Use the following DNS server addresses to manually set DNS server addresses. You can set up to three addresses:
    - In the Preferred DNS server field, type the address of the preferred DNS server.
    - (Optional) In the Alternate DNS server 1 field, type the address of an alternate DNS server. If the preferred server is not available, the camera will attempt to connect to this server.
    - (Optional) In the Alternate DNS server 2field, type the address of another alternate DNS server. If both the preferred server and the first alternate server are unavailable, the camera will attempt to connect to this server.
- 7. In the Port Settings area, specify which control ports are used to access the camera. You can enter any port number between 1 and 65534. The default port numbers are:
  - HTTP Port: 80
  - HTTPS Port: 443
  - RTSP Port: 554
  - RTSP Replay Port: 555

To limit camera access to secure connections only, click to deselect the checkbox for Enable HTTP connections. HTTP Port access is enabled by default.

- 8. In the NTP Server area, select the checkbox for how the server is configured—DHCP or Manual. If you select *Manual*, type the server address in the *NTP Server* field.
- 9. In the MTU area, set the Maximum Transmission Unit (MTU) size in bytes. Type a number in the MTU size field that is within the available range displayed on the right. Lower the MTU size if your network connection is slow.
- 10. In the Link Settings area, click to select an option from the Speed & Duplex drop-down menu. The Auto-negotiation (default) setting is the preferred setting for most cameras, and will negotiate the optimal speed and duplex setting for your network connection.

- 11. In the Security area, click to select from the drop-down menu the Minimum TLS version that the camera should to encrypt the communication between camera and server, and to block older TLS versions that should not be used.
  - TLS 1.2 is recommended for increased security.
  - TLS 1.1 can be selected if it is required for backwards compatibility.
- 12. For PTZ Cameras and Cameras that Support External Pan and Tilt Control

PTZ Priority Mode is a feature that improves video latency by disabling network traffic shaping. Video latency is higher when network traffic shaping is enabled and packets are delayed to reduce network traffic spikes. Set the Priority Mode that best suits your system:

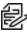

**Note**: Network traffic spikes might result in packet loss.

- Controlled (Default). This default option will allow your system to control the PTZ priority mode. When an Client has the PTZ controls selected, PTZ priority mode will be enabled.
- Enabled. Select this option to override Client control and set PTZ priority mode to always be enabled. Select this option to improve video latency.
- Disabled. Select this option to override Client control and set PTZ priority mode to always be disabled. Select this option to use network traffic shaping to reduce traffic spikes.
- 13. Click **Apply** to save the settings.

## **Configuring the Users**

On the Users page, you can add new users, modify existing users, and remove users.

#### **Adding a User**

- 1. Click the **Network and Security** tab, and then click **Users**.
- 2. Click Add....
- 3. On the New User page, enter a *User Name* and *Password* for the new user.
- 4. In the Security Group drop-down menu, select the access permissions available to this new user.
  - The User has access to the Live View and optional PTZ controls, but cannot access any of the setup pages. To enable the PTZ controls, click to select the checkbox for Use PTZ Controls.
  - The Operator has access to the Live View and PTZ controls but limited access to the setup
    features. The user can access the General page, Imaging page, Video Configurations page,
    Motion Detection page, Window Blanking page, and the Digital Inputs and Outputs page. The
    new user can also configure onboard storage settings but cannot delete video recordings or
    format the SD card.
  - The Administrator has full access to all the available features in the camera web interface, including PTZ controls.
- 5. Click Apply to add the user.

#### **Modifying Users and Passwords**

- 1. Click the **Network and Security** tab, and then click **Users**.
- 2. Click to select a user from the User Name (Security Group), and then click Modify.

- 3. To change the user's password, enter a new password for the user.
- 4. To change the user's security group, select a different group from the **Security Group** drop-down menu.

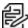

**Note**: You cannot change the security group for the administrator account.

- 5. To enable the PTZ controls for the *User* security group, click to select the checkbox for *Use PTZ Controls*
- 6. Click **Apply** to save the settings.

#### Removing a User

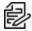

Note: You cannot remove the default Administrator user.

- 1. Click the Network and Security tab, and then click Users.
- 2. Click to select a user from the *User Name (Security Group)*, and then click **Remove**.

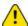

**Caution**: There is no confirmation dialog box. The user is removed immediately.

#### **Keeping Usernames and Passwords After Firmware Revert**

To add a layer of security to protect the camera from theft, you have the option of keeping the camera's current usernames and passwords after a firmware revert.

Normally if you restore the camera firmware back to the factory default settings, the camera returns to using the default username and password. When you enable this feature, the camera will continue to use the configured username and passwords, so the camera cannot connect to new servers without the appropriate credentials.

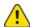

**Caution**: Forgetting your own username or password after enabling this setting voids your warranty. The primary method of restoring the factory default username and password will be disabled.

- 1. Click the **Network and Security** tab, and then click **Users**.
- 2. At the bottom of the Users page, click to select the checkbox for **Do not clear usernames or** passwords on firmware revert .
- 3. After you select the check box, the following popup message appears:

Please store your administrator password in a safe place. Password recovery is not covered by warranty and loss of password voids your warranty.

4. Click **OK** if you agree to the feature limitations.

Always keep a copy of your password in a safe place to avoid losing access to your camera.

#### Configuring 802.1x Port-Based Authentication

If your network switch requires 802.1x port-based authentication, you can set up the appropriate camera credentials so that the video stream is not blocked by the switch. You can configure multiple profiles (Saved 802.1x Configurations); but be aware that you can only enable one profile at a time.

#### **Configuring the 802.1X Port Security**

- 1. Click the **Network and Security** tab, and then click the **802.1x** button.
- From the EAP Method drop-down menu, select one of the following and complete the related fields:
  - Select **PEAP** for username and password authentication.
    - Configuration Name: enter a profile name.
    - EAP Identity: enter the username that will be used to authenticate the camera.
    - Password: enter the password that will be used to authenticate the camera.
  - Select EAP-TLS for certificate authentication.
    - Configuration Name: Enter a profile name.
    - EAP Identity: Enter the username that will be used to authenticate the camera.
    - TLS Client Certificates: Click Choose File, and then navigate to and select the PEMencoded certificate file to authenticate the camera.
    - Private Key: Click Choose File, and then navigate to and select the PEM-encoded private key file to authenticate the camera.
    - Private Key Password: If the private key has a password, enter the password here.
    - Upload Certificate: The TLS client certificate and private key are uploaded to the camera.
       The uploaded files are used to generate a unique certificate to authenticate the camera.
       The unique certificate is displayed in the Uploaded Certificate field.
- 3. If appropriate, click to select the checkbox for *Authenticate Server*.
- Click Save Config to save the authentication profile.
   If this is the first profile added to the camera, it is automatically enabled.

   Saved configurations are listed under Saved 802.1x Configurations.

#### **Switching 802.1X Authentication Profiles**

To use a different authentication profile, select the saved configuration then click **Enable**.

#### Removing an 802.1X Authentication Profile

To delete one of the authentication profiles, select the saved configuration, and then click **Remove**.

## **Returning to the Network Page**

To return to the *Network and Security* tab, *Network* page, click the **Back To Network Setup** button at the lower left of the page.

## Configuring SNMP

You can use the Simple Network Management Protocol (SNMP) to help manage cameras that are connected to the network. When SNMP is enabled, camera status information can be sent to an SNMP management station.

On the SNMP page, you can configure the camera's SNMP settings and choose the status information that is sent to the management station page.

- 1. Click the **Network and Security** tab, and then click the **SNMP** button.
- 2. In the SNMP Configuration area:
  - a. Click to select the checkbox for **Enable SNMP**.
  - b. From the **Version** drop-down menu, select the preferred SNMP version. Be aware that both versions can be configured, but only one can be enabled at a time.
- 3. If you selected **SNMP v2c**, you can request camera status information through an SNMP Get request and receive trap notifications from the camera.
  - a. In the SNMP v2c Settings area, click to select the checkbox for Enable Traps to enable traps from the camera.
  - b. In the *Read Community* field, enter the read community name for the camera. The name is used to authenticate SNMP traffic. Only SNMP management stations with the same read community name will receive a response from the camera.
  - c. In the *Trap Destination IP* field, enter the IP address of the management station where the traps will be sent.
- 4. If you selected SNMP v2c, in the Available Traps area, select the traps that will be sent:
  - **Temperature Alert:** a trap notification will be sent when the camera temperature rises above or falls below the supported threshold. A notification will also be sent when the camera temperature returns to normal.
  - Camera Tampering: a trap notification will be sent when the camera's video analytics detects a sudden scene change.
  - **Edge Storage Status**: a trap notification will be sent when the status of the SD card changes.
- 5. If you selected SNMP v3, you can request status information through an SNMP Get request. SNMP v3 does not support traps. SNMP v3 offers greater security by allowing you to set a username and password for the camera. This camera uses SHA-1 type authentication and AES type encryption.

In the SNMP v3 Settings area, complete the following:

- a. *Username*: enter the username that the management station must use when sending the SNMP Get request to the camera.
- b. Password: enter the password the management station must use with the chosen username.
- 6. Click **Apply** to save the settings.

## Configuring the IP Filter

On the IP Filter page, you can control which IP addresses are able to connect to your camera.

- 1. Click the **Network and Security** tab, and then click the **IP Filter** button.
- 2. In the IP Filter area, click to select the checkbox for Enable IP Filter, to enable IP filtering.
- 3. Click to select how the camera should filter IP addresses—either by allowing or denying access:
  - Allow Access: Select this option to only allow access to the specific IP address entries you
    will make below. Be sure that you add the correct IP address entries or you might be locked
    out of your camera.

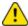

Caution: If you choose to filter IP access using the Allow Access option, make sure that you configure the correct addresses to be allowed or you might be locked out of your

- Deny Access: Select this option to deny access to the specific IP address entries you will make below. This is the default option.
- 4. Add all the IP Filter Entries to which access with be either allowed or denied:
  - a. Click the add icon (+) to add an entry to the IP filter Entries list.
  - b. In the IPv4, IPv6 or CIDR range field that appears, enter the IPv4, IPv6 or CIDR range of IP addresses that you would like to filter.
  - c. Continue to add more entries to the list until you have added all of the necessary IP addresses to be filtered.

You can add up to 256 IP Filter Entries.

5. Click Apply to save the settings.

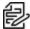

Note: If you have denied or not allowed access to the IP address you are currently using to connect to your camera, your web interface connection will close after you click **Apply**.

# **Configuring Imaging**

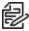

**Note**: If a camera with video analytics is physically moved or adjusted, or if the focus or zoom level is changed, reset the learning progress to provide accurate results. If the camera's image rate and compression or display settings are updated, the learning progress might reset automatically.

On the *Imaging and Display* page, you can control the camera's day/night and exposure settings and view the camera's live video stream.

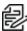

**Note**: Features and options are disabled if they are not supported by the camera.

## **Configuring General Imaging Settings**

Many Pelco High Definition IP cameras have electronic zoom and focus controls, and you can set the camera's zoom and focus through this page as well.

- 1. Click the **Imaging** tab, and then click the **General** button.
- 2. Use the **Zoom** slider to adjust the camera's zoom position.
  - To zoom out, move the slider towards the left.
  - To zoom in, move the slider towards the right.
- 3. To manually focus the camera, use the **Focus** buttons:
  - To focus towards zero:
    - Click << to take a large step.</li>
    - Click < to take a small step.</li>
    - Click 0 to focus at zero.
  - · To focus towards infinity:
    - Click >> to take a large step.
    - Click > to take a small step.
    - Click Inf to focus at infinity.
  - If available, click Auto Focus to let the camera focus itself.

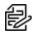

**Note**: After the focus is manually set, it will not change.

- 4. View the following information in the *Image and Display* area, below the *Focus* buttons:
  - Current Exposure
  - · Current Gain
  - · Current Iris
- 5. To set how the camera compensates for the environmental lighting conditions, define the following *Day/Night Settings*:
  - a. Use the *Day/Night Mode* drop-down menu to set how the video image switches between day and night mode.

- Automatic: When the light level is above the day/night threshold, the video image will be in color. When the light level goes below the day/night threshold, the camera will automatically open the IR cut filter and switch to monochrome mode. If IR illuminators are enabled, they also turn on.
- Color: The video image will always be in color.
- Monochrome: The video image will always be monochrome.
- **External**: The camera will open the IR cut filter and switch to monochrome mode based on the digital input circuit state.

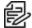

Note: The default digital input circuit state is configured on the *Digital Inputs and Outputs* page. For more information, see *Configuring Digital Inputs and Outputs*.

- b. If you selected the **Automatic** Day/Night Mode:
  - Use the Day/Night Threshold (gain dB) slider to set the day/night threshold. Move the slider to select the light level when the camera switches between day mode and night mode. The slider is only available when the Day/Night Mode setting is set to Automatic.
  - · Use the Hysteresis setting to refine the threshold offset.
    - Choose **Low** when the camera should switch from day to night in scenes where the
      difference between light and dark levels are small.
    - The default value is Medium.
    - Choose **High** when the camera should switch modes when the difference between light and dark levels are large.
- 6. To adjust the exposure of the image, adjust the Exposure Settings:
  - Flicker Control: If your video image flickers because of fluorescent lights around the camera, you can reduce the effects of the light by setting the Flicker Control to the same frequency as your lights. Generally, Europe is 50Hz and North America is 60Hz.

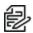

**Note**: Resetting this control will stop the video stream for a few seconds.

• **Exposure:** Click to select the appropriate exposure rate from the drop-down menu. Allow the camera to control the exposure by selecting **Automatic**. In some cases, **Automatic** is the only option available.

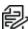

**Note**: Exposure is only available when Wide Dynamic Range is disabled.

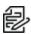

**Note**: Increasing the manual exposure time might affect the image rate.

- Maximum Exposure: If you selected Automatic as the Exposure Offset, you can limit the
  automatic exposure setting by selecting a maximum exposure level. The Maximum Exposure
  drop-down menu is only available when the Exposure setting is set to Automatic.
   By setting a maximum exposure level for low-light situations, you can control the camera's
  exposure time to let in the maximum amount of light without creating blurry images.
- **Priority:** If you selected **Automatic** as the *Exposure Offset*, you can set **Image Rate** or **Exposure** as the priority.

- When set to Image Rate, the camera will maintain the set image rate as the priority and will not adjust the exposure beyond what can be recorded for the set image rate.
- When set to Exposure, the camera will maintain the exposure setting as the priority, and will override the set image rate to achieve the best image possible.
- Enable Wide Dynamic Range: You can enable automatic color adjustments through Wide Dynamic Range (WDR). This allows the camera to adjust the video image to accommodate scenes where bright light and dark shadow are clearly visible.
- Backlight Compensation: If your scene has areas of intense light that cause the overall image to be too dark, click to select the checkbox for *Backlight Compensation*, and then enter a value (either by typing a number, or selecting one using the up and down arrows) that results in a well-exposed image.

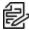

Note: Backlight Compensation is only available when Wide Dynamic Range is disabled.

- Maximum Gain: To limit the automatic gain setting, click to select the the appropriate
   Maximum Gain from the drop-down menu.
   By setting the maximum gain level for low-light situations, you can maximize the detail of an image without creating excessive noise in the images.
- Iris: You can allow the camera to control the iris by selecting Automatic, or you can manually set it to Open or Closed.
- 7. Use the Image mirror settings to control the image display (flip it or not). From the drop-down menu, click to select **None** to keep the image in the current position; click to select **Flipped** to flip the image 180 degrees.
- 8. If you are configuring a PTZ dome camera, you can define additional settings in the Advanced Filters area.
  - Enable Digital Defog: If your PTZ dome camera is installed in a foggy environment, select
    this check box to increase the video contrast to help make objects more visible in the
    scene.From the Defog Level drop-down menu, select one of the available options: High or
    Off.
  - **Enable Image Stabilization:** If your PTZ dome camera is mounted to a pole or other surface that might be prone to shaking or vibrations, select this check box to enable the camera's built-in image stabilization feature.

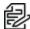

**Note**: Enabling Image Stabilization will reduce the zoom capability from 36x to 30x zoom.

9. Click **Apply** to save the settings.

### **Adjusting White Balance Settings**

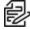

**Note**: Features and options are disabled if they are not supported by the camera.

- 1. Click the **Imaging** tab, and then click the **White Balance** button.
- 2. Use the **Zoom** slider to adjust the camera's zoom position.
  - To zoom out, move the slider towards the left.
  - To zoom in, move the slider towards the right.

- 3. To manually focus the camera, use the **Focus** buttons:
  - To focus towards zero:
    - Click << to take a large step.</li>
    - Click < to take a small step.</li>
    - Click 0 to focus at zero.
  - · To focus towards infinity:
    - Click >> to take a large step.
    - Click > to take a small step.
    - Click Inf to focus at infinity.
  - If available, click Auto Focus to let the camera focus itself.

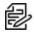

**Note**: After the focus is manually set, it will not change.

- 4. View the following information in the *Image and Display* area, below the *Focus* buttons:
  - Current Exposure
  - Current Gain
  - · Current Iris
- 5. Adjust the video image as required.

You can either use a preset configuration, or you can create your own custom configuration. Use the **Preset** drop-down menu to select the preferred configuration:

- a. Pelco: This preset provides the recommended balance of brightness and color for video surveillance.
- b. Standard: This preset is configured for general day/night changes in an indoor or outdoor
- c. Vivid: This preset provides increased color and brightness for a more saturated image.
- d. **Custom:** Select this option to manually adjust the following image settings:
  - Saturation: You can adjust the video's color saturation by entering a percentage number.
    - 0 creates a black and white image, while 100 creates intense color images.
  - Sharpness: You can adjust the video's sharpness by entering a percentage number. 0 applies the least amount of sharpening, while 100 applies the most sharpening to make the edges of objects more visible.
- 6. Use the White Balance drop-down menu to select how the white balance settings are controlled:
  - Automatic: The camera will automatically control the white balance.
  - Custom: Manually set the Red and Blue levels.
- 7. Move the *Noise Filter Strength* slider slightly to the left or right to adjust the amount of noise vs. blur in the scene. This reduces image noise by averaging the noise over several frames.

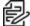

Note: Start by making small adjustments only because applying excessive changes might degrade the overall image quality.

If the image looks noisy, move the slider to the right to reduce the amount of noise in the scene and decrease the bandwidth used.

If the image looks blurry, move the slider to the left to reduce the amount of blur in the scene and increase the bandwidth used.

By default, the slider is set to the middle, which is 50; on PTZ cameras, the default value is set to 80.

8. Click **Apply** to save the settings.

## **Using Window Blanking**

On the Window Blanking page, you can set window blanks in the camera's field of view to block out areas that you do not want to see or record. The camera supports up to 64 window blanks.

#### **Setting a Window Blank**

- 1. Click the **Imaging** tab, and then click the **Window Blanking** button.
- 2. To add a window blank, click Add. A window blank box is added to the video image.

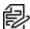

Note: For Pelco PTZ cameras, the window blank might shift slightly when the camera performs an e-flip. If this is a concern, we recommend drawing a slightly larger box or disabling e-flip for that camera. For more information on disabling e-flip, see Defining PTZ Limit Stops.

- 3. To define the window blanking box, perform any of the following:
  - a. Drag any side of the box to resize the window blank. Window blank boxes can only be rectangular in shape.
  - b. Click inside the box then drag to move the window blank box.
- 4. Click Apply to save the settings.

## **Deleting a Window Blank**

Click the X at the top-right corner of the gray box to delete the window blank box, and then click OK in the confirmation dialog box.

# **Configuring PTZ Settings**

Pelco PTZ cameras use many of the same settings as other High Definition IP cameras. The following settings are only available on the ExSite Enhanced 2 Series WDR PTZ Camera.

## **Creating PTZ Tours**

For PTZ cameras, you have the option of running Tours from the Live View page. Tours allow the PTZ camera to automatically move between a series of preset positions, and can be set to pause at each preset for a specific amount of time for video monitoring.

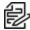

**Note**: Add all relevant presets before you create a new tour. For more information, see *Using Camera Presets*.

To create a tour, complete the following:

- 1. At the top of the application window, click **PTZ**, and then click **Preset Tours**.
- 2. Click New.
  - The New Tour dialog is displayed.
- 3. In the *Name* field, type in a name.
- 4. In the *Mode* drop-down menu, select one of the following:
  - **Sequential:** The PTZ camera will go to each preset in the set order.
  - Random: The PTZ camera will go to each preset in random order.
- 5. (Optional) Click to select the Set as Default Tour check box if you want this tour to run automatically, and then enter the amount of time in minutes that the PTZ camera must be idle for before this tour automatically begins.
- 6. In the Tour Pause Duration (Minutes) field, enter the amount of time before the tour repeats. Tours repeat until manually stopped, or until other PTZ controls are used.
- 7. To add a preset, click Add Preset and a preset is added to the list.
  - a. In the Preset column, select a preset from the drop-down menu.
  - b. In the Move Speed column, enter a percentage of the maximum speed defined on the Positioning page page. (Click **Positioning** at the top of the *PTZ* page to set the speed.) This option sets how fast you want the PTZ camera to move to this preset. The Move Speed is 80% by default.
  - c. In the View Time column, enter the amount of time you want the PTZ camera to stay at this preset position. The view time is 10 seconds by default.
  - d. Continue until all the presets for this tour have been added.
- 8. To remove a preset, click the *Remove Preset* icon ( ) to the far right of the preset.
- 9. To re-order a preset, click the Move Preset Up and Move Preset Down arrows ( ) or click and drag the left edge of the preset through the list and drop it to the correct location.
- 10. Click **Apply** to save the settings.

## **Editing PTZ Tours**

- 1. From the left menu pane, select **PTZ Tours**.
- 2. Click **Edit** ( to the right of the tour that you want to edit.

- 3. Make the appropriate changes.
- 4. To undo the changes that you've made, click **Discard Changes**.
- 5. Click **Apply** to save the settings.
- 6. To delete the tour, click **Delete**, and then click **OK** in the confirmation dialog box.

## **Defining PTZ Limit Stops**

Depending on where the PTZ camera is installed, you might want to limit the movement and zoom of the camera so that obstructions are never in view. For example, if the PTZ camera is installed close to the side of a building, you can set the limits so that the PTZ camera cannot move to show the wall against which it is installed.

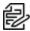

**Note**: Features and options are disabled if they are not supported by the camera.

- 1. Click the **PTZ** tab, and then click the **Positioning** button.
- 2. Use the **Zoom** slider to adjust the camera's zoom position.
  - · To zoom out, move the slider towards the left.
  - · To zoom in, move the slider towards the right.
- 3. Click **Apply** to save your settings.

## **Configuring the Camera Washer**

- 1. Click the **PTZ** tab, and then click the **Washer** button.
- 2. If necessary, click to select the checkbox for Enable Washer. This is the default state.
- 3. From the Washer Location drop-down menu, click to select the appropriate preset.

Note: Add all relevant presets before you configure the camera washer. For more information, see Using Camera Presets.

- 4. Enter a value in the Wiper On Delay field, either by typing-in a number or using the up and down arrows in the field.
  - This is the time it will take for the wiper to start wiping after it has moved into position to be sprayed by the washer. The longer the delay, the more time the fluid from the washer has to soak on the glass and breakdown any grime. Likewise, you can start wiping immediately and during the wash time, so that the wiper and washer fluid are working together to remove grime.
- 5. Enter a value in the Washer period field, either by typing-in a number or using the up and down arrows in the field.
  - This is the amount of time that the camera will stay pointed at the washer nozzle where the washer will spray the window with fluid. There are two reasons for this; 1) the tube length might vary, and increase or decrease the time it takes for the fluid to reach the window, and 2) more fluid might be necessary to assist in cleaning the window (for example: dust should not need much fluid, where as dried dirt or oil and grease might need more spray time).
- 6. Enter a value in the Wiper Off Delay field, either by typing-in a number or using the up and down arrows in the field.
  - This is the amount of time that the wiper will stay active until it shuts off. It allows you to control of the number of wipes before turning off. The rate is one wipe every four seconds. If you wanted five wipes, you would set the duration to 20 seconds.
- 7. Click **Apply** to save the settings.

# **Configuring A/V Streams**

Configure compression and image rate, smart compression, RTSP stream URI, Still Image URI, and advanced smart compression on the A/V Streams page.

## **Compression and Image Rate**

On the Compression and Image Rate page, you can change the camera's compression and image quality settings for sending video over the network.

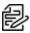

Note: If a camera with video analytics is physically moved or adjusted, or if the focus or zoom level is changed, reset the learning progress to provide accurate results. If the camera's image rate and compression or display settings are updated, the learning progress might reset automatically.

To enable easy access and lower bandwidth usage, the web interface only displays video in JPEG format. The settings on this page only affect the video transmitted to the network video management software.

Pelco High Definition H.264 IP cameras have dual stream capabilities. If the camera's streaming format is set to H.264, the camera's web interface can still display live video in JPEG format.

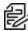

**Note**: Configure the camera's secondary stream using your VMS; it cannot be configured in the camera's web client.

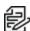

Note: The camera might automatically adjust compression quality in order to abide by the bandwidth cap specified.

- 1. Click the **A/V Streams** tab, and then click the Video Configurations button.
- 2. In the Compression and Image Rate area:
  - a. In the Format drop-down menu, select the preferred streaming format for displaying the camera video in the network video management software.
    - If you are using the Onboard Storage feature, select **H.264** or H.265. For more information, see Enabling Onboard Storage.
  - b. In the Max Image Rate field, enter how many images per second you want the camera to stream over the network.

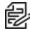

**Note**: Adjusting the image rate across the 30 fps boundary will stop the video stream for a few seconds.

If the camera is operating in High Framerate mode, then the maximum image rate is increased. For more information on the High Framerate mode, see Configuring General Settings.

- c. In the Max Quality drop-down menu, select the desired image quality level. Image quality setting of 1 will produce the highest quality video and require the most bandwidth.
- d. In the Max Bitrate field, enter the maximum bandwidth the camera can use.
- e. In the **Primary Resolution** drop-down menu, select the preferred image resolution.
- f. In the Min Keyframe Interval field, enter the number of frames between each keyframe.
- 3. Click **Apply** to save the settings.

## **Enabling and Configuring Smart Compression**

Smart Compression technology operates by separating foreground objects and background areas, then reduces bandwidth by increasing compression to the background areas. In this way, maximum quality is retained for subjects of interest while reducing bandwidth for unchanging backgrounds.

When enabled, the camera will automatically switch to idle scene mode settings when there are no motion events detected. A motion event is when the camera detects pixel motion in the scene. For more information, see the section titled *Configuring Motion Detection*.

The camera uses pixel change motion to detect foreground objects and therefore uses the standard Motion Detection sensitivity settings of the camera.

- 1. Click the A/V Streams tab, and then click the Video Configurations button.
- 2. Click to select the checkbox for *Enable* to enable *Smart Compression*.
- 3. In the **Min Image Rate** field, enter how many images per second you want the camera to stream when there is no motion in the scene.
- 4. In the **Idle Keyframe interval** field, enter the number of frames between each keyframe (between 1 and 254) when there is no motion in the scene.
- 5. In the *Bandwidth Reduction* drop-down menu, click to select one of the options:
  - Low
  - Medium (recommended)
  - High
  - Custom
- 6. Click **Apply** to save the settings.
- 7. If you chose **Custom** for the *Bandwidth Reduction*, see the section titled *Configuring Smart Compression Advanced Settings*.

## **Saving or Restoring Video Configurations**

After you have updated all settings on the Video Configurations page, do one of the following:

- Click Apply to save the settings.
- Click Restore Defaults to restore all settings (saved and unsaved) to the default settings.

## Viewing the RTSP Stream URI

You can only generate the RTSP stream address in the camera web interface. The RTSP Stream URI allows you to watch the camera's live video stream from any application that supports viewing RTSP streams, including many video players.

- 1. Click the A/V Streams tab, and then click the Video Configurations button.
- 2. View the auto-generated URIs in the RTSP Stream URI area:
  - Unicast Use this URI to view the video stream from one video player at a time.
  - Multicast Use this URI to view the video from more than one video player simultaneously.

- 3. To view the RTSP stream:
  - Copy and paste the appropriate URI into your video player. DO NOT open the live video stream yet.
  - b. Add your username and password to the beginning of the address in this format: rtsp://<username>:<password>@<generated RTSP Stream URI>/
    - For example: rtsp://admin:admin@192.168.1.79/defaultPrimary?streamType=u
  - c. Open the live video stream.

## **Accessing the Still Image URI**

On the A/V Streams tab, Video Configurations page, you can access the last still image frame that the camera recorded.

- 1. Click the A/V Streams tab, and then click the Video Configurations button.
- 2. In the Still Image URI area, click the link.
  - The last recorded frame of video from the camera's secondary stream is displayed.
  - You can save or print the image directly from the browser.

## **Configuring Smart Compression Advanced Settings**

If you enabled *Smart Compression* on the *Video Configuration* page (see the section titled *Enabling and Configuring Smart Compression*), configure the Smart Compression Advanced Settings.

- 1. Click the A/V Streams tab, and then click the Smart Compression button.
- 2. In the **On Motion** section, **Background Quality** field, enter the compression quality for the background (between the default of 6 and the lowest setting of 20).
- 3. In the **On Idle Scenes** section, **Post-motion delay** field, enter the delay (in seconds) after motion has ended before the camera drops into idle scene settings (between 5 and 60).
- 4. In the **On Idle Scenes** section, **Image Rate** field, enter the encoding frame rate (images per second) when there is no motion in the scene.
- 5. In the **On Idle Scenes** section, **Quality** field, enter the compression quality when there is no motion in the scene (between 6 and 20).
- In the On Idle Scenes section, Max Bitrate field, enter the maximum number of kilobytes per second when there is no motion in the scene.
- 7. In the **On Idle Scenes** section, **Keyframe Interval** field, enter the number of frames between each keyframe when there is no motion in the scene (between 1 and 254 frames).
- 8. Click **Apply** to save the settings.

# **Configuring Events**

Use the *Events* tab to configure *Motion*, *Sabotage*, and *DIO* settings.

## **Configuring Motion Detection**

On the Motion Detection page, you can define the green motion detection areas in the camera's field of view. Motion detection is ignored in areas not highlighted in green.

To help you define motion sensitivity and threshold, motion is highlighted in red in the image panel.

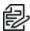

**Note**: This motion detection setting configures pixel change detection in the camera's field of view. If you are configuring a Pelco video analytics camera, you will need to configure the detailed analytics motion detection and other video analytics features through the Client software.

- 1. Click the **Events** tab, and then click the **Motion** button.
- 2. Define the motion detection area.

The entire field of view is highlighted for motion detection by default. To define the motion detection area, use any of the following tools:

- Click Clear All to remove all motion detection areas on the video image.
- Click Set All to set the motion detection area to span the entire video image.
- To set a specific motion detection area, click Select Area then click and drag anywhere on the video image.
- To clear a specific motion detection area, click Clear Area then click and drag over any motion detection area.
- Use the Zoom In and Zoom Out buttons to locate specific areas in the video image.
- 3. In the **Sensitivity** field, enter a percentage number to define how much each pixel must change before it is considered in motion.
  - The higher the sensitivity, the smaller the amount of pixel change is required before motion is detected.
- 4. In the **Threshold** field, enter a percentage number to define how many pixels must change before the image is considered to have motion.
  - The higher the threshold, the higher the number of pixels must change before the image is considered to have motion.
- 5. If the camera is connected to a third-party video management system (VMS), check to select the checkbox for the Enable Onvif MotionAlarm Event.
  - When it is enabled, the H.264 camera can send motion alarm information to the VMS according to the appropriate ONVIF protocol.
- 6. Click **Apply** to save the settings.

## Configuring Sabotage Detection

On the Sabotage Detection page, you can set how sensitive the camera is to tampering.

To set the options for tampering:

- 1. Click the **Events** tab, and then click the **Sabotage** button.
- 2. If necessary, click to select the checkbox for Enable Tamper Detection. This is the default setting.

3. In the **Sensitivity** field, enter a number between 1 and 10 to define how sensitive the camera is to a sudden change in the scene. The higher the setting, the more sensitive the camera is to detect scene changes.

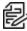

Note: A sudden change in the scene is usually caused by someone unexpectedly moving the camera. Lower the setting if small changes in the scene, like moving shadows, trigger too many tampering events. If the camera is installed indoors and the scene is unlikely to change, you can increase this setting to capture more unusual events.

4. In the Trigger Delay (seconds) field, enter the number of seconds (up to 30 seconds) that the sabotage condition must persist in the scene before the sabotage event is sent.

## **Configuring Digital Inputs and Outputs**

On the Digital Inputs and Outputs page, you can set up the external input and output devices that are connected to the camera. This option does not appear for cameras that do not support digital inputs and outputs.

- 1. Click the **Events** tab, and then click the **DIO** button.
- 2. To configure a digital input:
  - a. Enter a name for the digital input in the Name field.
  - b. Select the appropriate state from the Circuit State drop-down menu. The options are:
    - Normally Open
    - Normally Closed
  - c. Click **Apply** to save the settings. After the digital input is connected to the camera, you will see the connection status in the Circuit Current State field. The status is typically Open or Closed.
- 3. To configure a digital output:
  - a. Enter a name for Digital Output 1 or Digital Output 2 (if present) in the Name field.
  - b. Select the appropriate state from the *Circuit State* drop-down menu.
  - c. If you did not select IRCF to Out, in the Duration field, enter how long the digital output is active when triggered. You can enter any number between 100 and 86,400,000 milliseconds.
  - d. Click **Trigger** to manually trigger the digital output from the web interface.
  - e. Click Apply to save the settings.

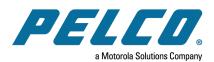

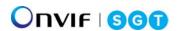

Pelco, Inc.
625 W. Alluvial Ave., Fresno, California 93711 United States
(800) 289-9100 Tel
(800) 289-9150 Fax
+1 (559) 292-1981 International Tel
+1 (559) 348-1120 International Fax
www.pelco.com

Pelco, the Pelco logo, and other trademarks associated with Pelco products referred to in this publication are trademarks of Pelco, Inc. or its affiliates. ONVIF and the ONVIF logo are trademarks of ONVIF Inc. All other product names and services are the property of their respective companies. Product specifications and availability are subject to change without notice.